# **TAT-Maker**

### **Version 1.0**

Gui-Werkzeug für Highspeed-Fotografie

# 1. Inhaltsverzeichnis

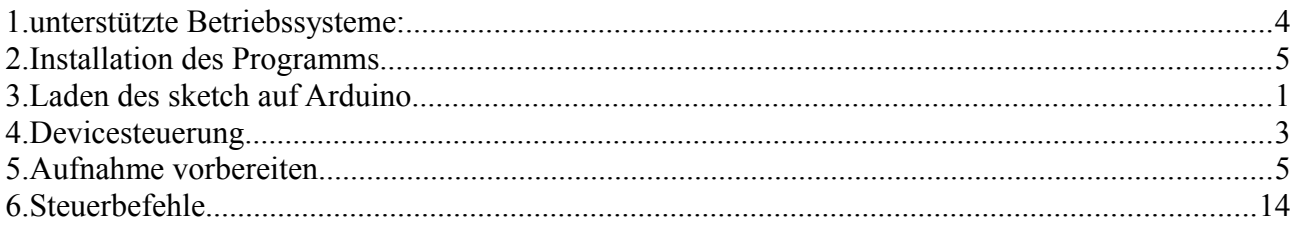

# **1. unterstützte Betriebssysteme:**

Das Programm Tat-Maker ist im Moment nur in Windows und X64 und X86 lauffähig. Voraussetzung für die Funktion des Programms ist, dass auf dem System Java SDK ab 1.7 installiert ist. Die Installation kann kostenlos aus dem Internet heruntergeladen werden. Eine Version für Mac oder Linux-Systeme liegt im Moment nicht.

### **2.Installation des Programms**

Sie können das Programm aus dem Internet herunterladen unter

### [www.skpage.de.vc](http://www.skpage.de.vc/)

oder sich das Programm per mail zusenden lassen mailen Sie hierzu an

[Skpage@gmx.de.](mailto:Skpage@gmx.de)

Wenn Ihnen die ZIP-Datei vorliegt können sie das Programm als selbst extrahierende EXE-Datei ausführen.

Das Programm installiert sich automatisch im Verzeichnis [C:\TAT-Maker.](file:///C:/TAT-Maker)

Stelen Sie sicher, dass Sie auch Schreibrechte auf dem Verzeichnis haben. Bei Windows 8 führen Sie das Programm mit Administrationsrechten aus ( auf das Programm-Icon im Explorer, rechte Maustaste und als Administrator ausführen).

In dem Verzeichnis Tat-Maker werden automatisch nachfolgende Verzeichnisse und Dateien angelegt:

Verzeichnisse:

Arduino Daten lib

Dateien:

Config.txt Configu.txt Tat-maker.jar

sowie eine Verknüpfung auf Tat-Maker

kopieren Sie die Verknüpfung auf den Desktop. Sollte es beim Aufruf Probleme geben, prüfen Sie den Inhalt der Verknüpfung in den Eigenschaften:

Ziel: C:\Windows\System32\javaw.exe -jar C:\Tat-Maker\Tat-Maker.jar Ausführen in: [C:\Tat-Maker](file:///C:/Tat-Maker)

Nach dem Aufruf der Verknüpfung erscheint das nachfolgende Bild:

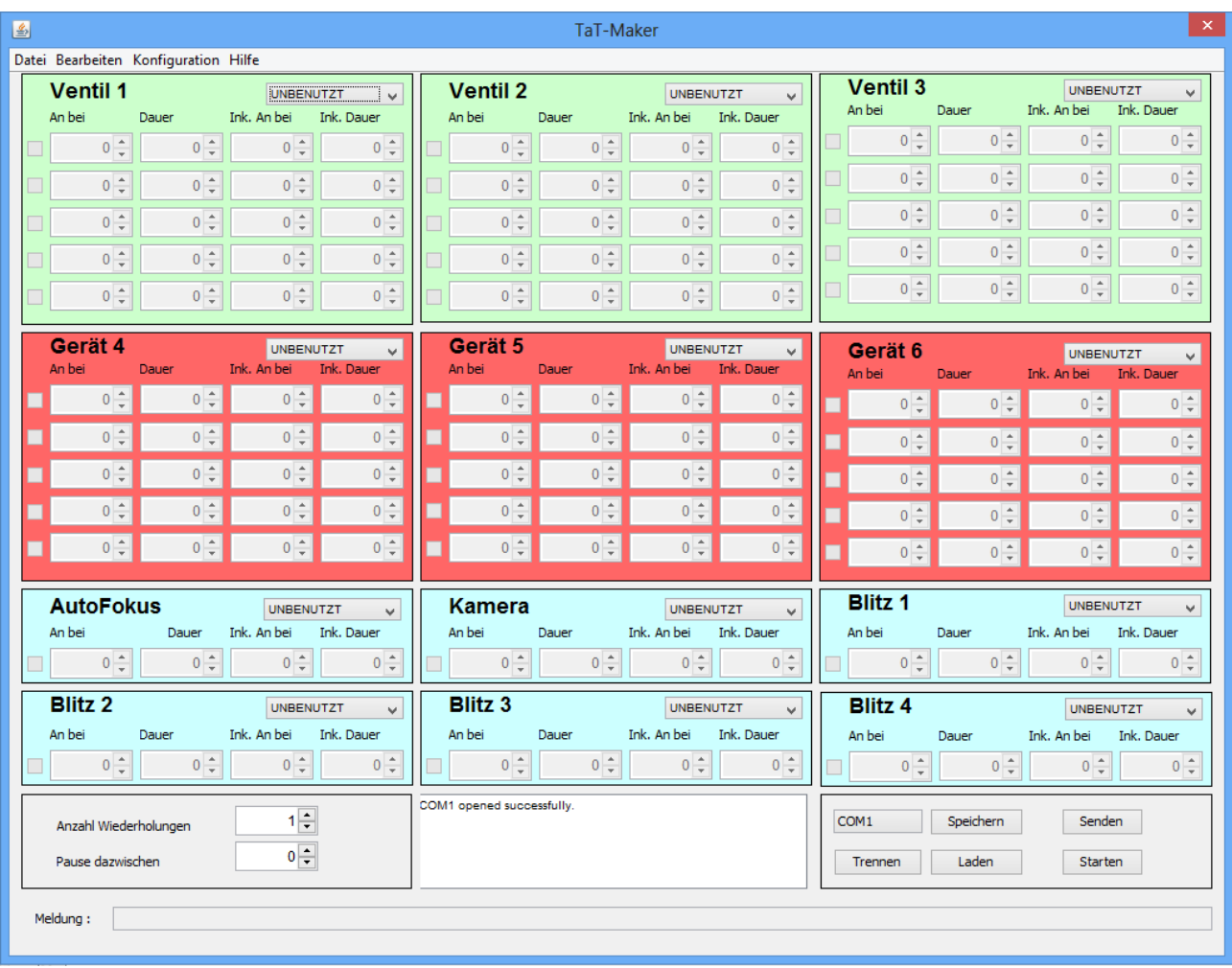

Abb. 1 TaT-Maker Startbildschirm

Gehen Sie nun zu Konfiguration auf Konfiguration. Sie haben dort die Möglichkeit den Geräten die ID des Ports des Arduino zuzuweisen.

Bitte beachten Sie, dass die Geräte 1-12 nur mit Werten von 0-13 belegt werden können und die Taster sowie Sensoren fest vorgegeben sind mit A0 bis A5 wobei A5 und A4 nicht vergeben werden sollten.

Über die Auswahl können Sie den Geräten eine Funktion zuordnen. Die Geräte die rot hinterlegt wurden sollten für Ventile genutzt werden, da dort mehre Folgen machbar sind. Die blauen sind für alle anderen Geräte wie Kamera und Autofokus sowie Blitz oder auch Ventil mit einer Auslösung vorgesehen.

Einige Kamerahersteller wie Nikon oder Sony benötigen vor der Auslösung, das der Autofokus gedrückt ist. In diesem Fall definieren sie eine Kamera, die einige ms vor der Auslösung des Kameraverschlusses aktiviert ist und bis zu Auslösung aktiv gehalten wird. Im Falle Nikon muss bei dem Anschlusskabel der AF und Auslöser zusammengeführt werden. Näheres hierzu im Abschnitt Verkabelung.

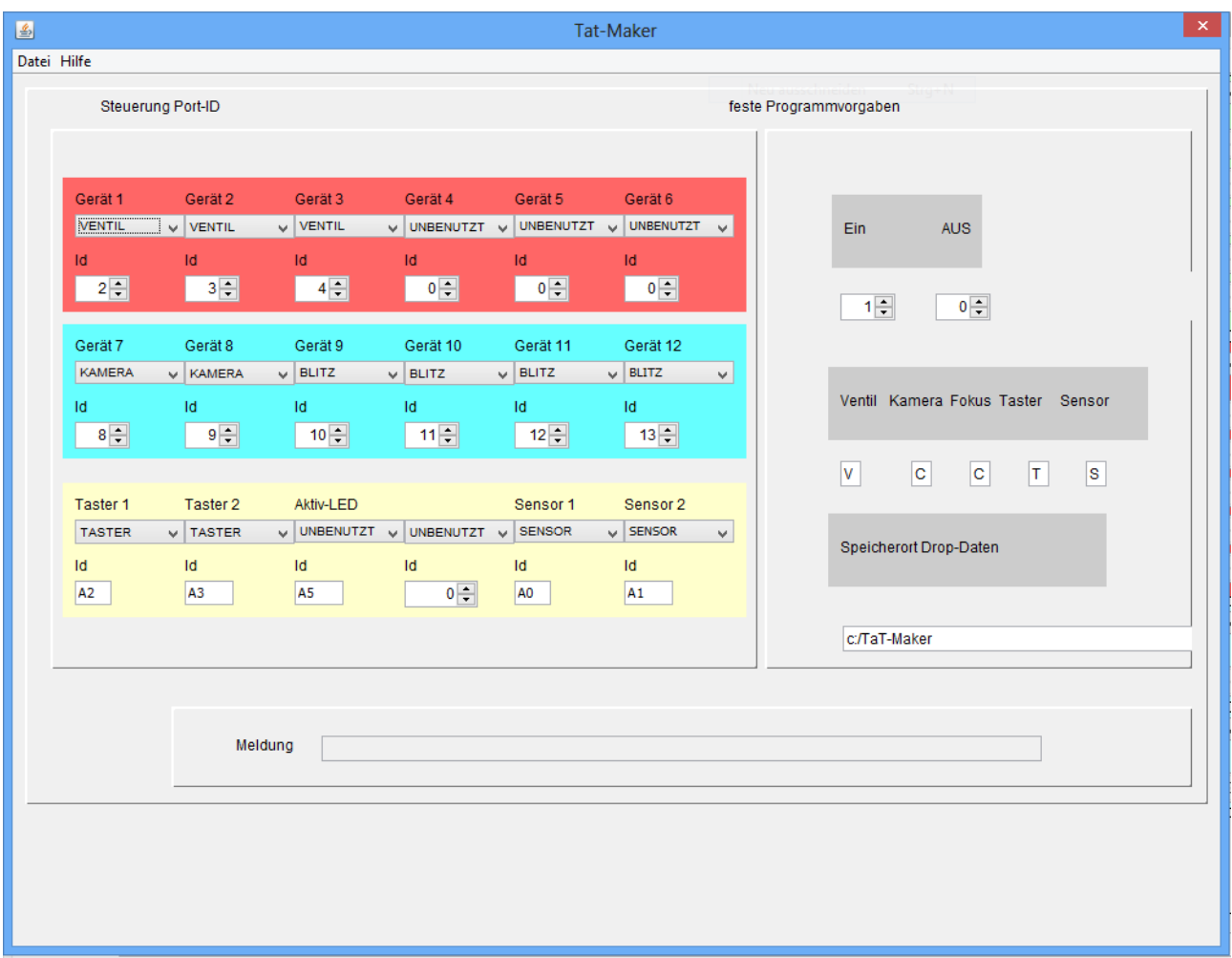

Bitte beachten Sie dass die Eintragungen die Sie hier vornehmen auch zu Fehlfunktionen der Steuerung führen kann, wenn die falsche Id für einen Port eingetragen wurde, da das Programm die eingetragene ID zur Laufzeit ausliest. Der Verwendungszweck wir in der Version 1 noch nicht automatisch vom Programm ausgelesen und Verwendet sondern ist fest vorgegeben, Position 1-3 der Geräte 1-3 als Ventil.

Der Arduinosketch enthält eine Tabelle die mit den ID-Werten 1-13 arbeitet sollten Sie einen anderen Prozessor wie den Uno haben, so passen Sie die Tabelle entsprechend an.

Benutzen Sie mit ein Gerät überhaupt nicht, so setzen Sie dieses auf UNBENUTZT.

Die Werte der rechten Seite sind für weitere Versionen gedacht und sollten nicht verändert werden.

Das Verzeichnis können Sie zwar ändern wird aber momentan noch nicht verwendet sondern ist fest vorgegeben.

Wenn Sie mit den Änderungen fertig sind speichern Sie die Daten, über Datei Speichern oder Speichern unter entweder, achten Sie jedoch darauf, dass die Daten im Verzeichnis [C:\TAT-Maker](file:///C:/TAT-Maker) gespeichert werden.

### **3.Laden des sketch auf Arduino**

Laden Sie nun den Sketch auf Ihre Steuerung. Sollten Sie die notwendige Software hierzu noch nicht haben, laden Sie diese unter

#### [www.ARDUINO.CC](http://www.ARDUINO.CC/)

herunter und installieren Sie de Arduino-Software auf ihrem Rechner. Hierzu entpacken Sie den Zip-File in ein Verzeichnis [c:\Arudino.](file:///c:/Arudino)

Gehen Sie nun in das Verzeichnis [c:\TAT-Maker\](file:///c:/TAT-Maker)Arduino und doppelklicken sie den File mit der Endung .ino. Normalerweise wird dieser mit dem Programm Arduino im Verzeicnis Arduino geöffnet, wenn nicht suchen Sie das Programm und klicken Sie auf als Standard verwenden.

Es sollte nun nachfolgendes Bild auf dem Bildschirm erscheinen:

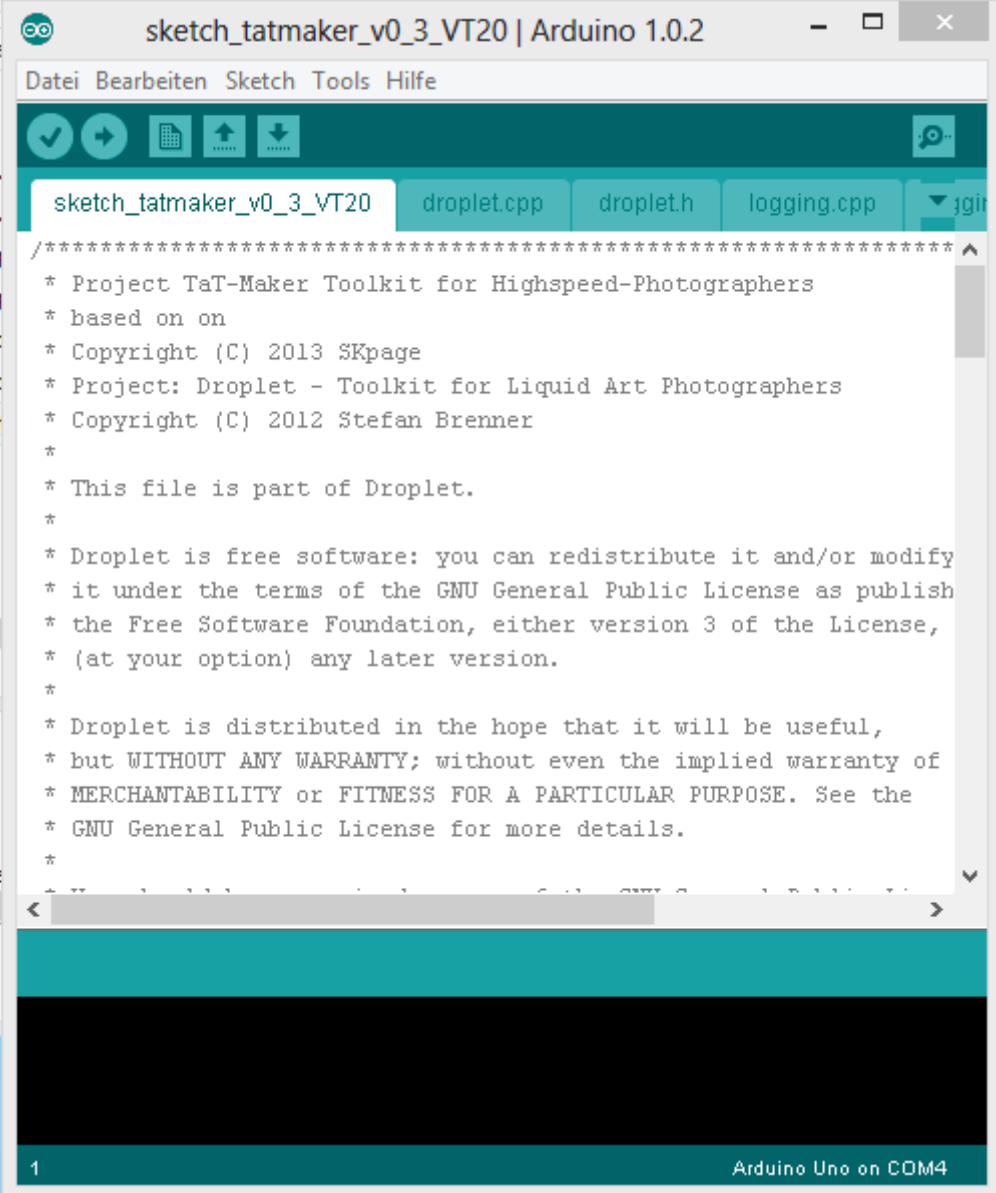

Der Sketch ist eine angepasste Version aus dem Open Source-Projekt von Stefan Brenner und kann auch als Original auf de Seite [www.droplet.at](http://www.droplet.at/) heruntergeladen werden. Jedoch müssen dann einige

Anpassungen am Programm vorgenommen werden, dass auch mit diesem Sketch gearbeitet werden kann.

Es gibt jedoch für diesen Sketch auch eine Vorgänger-Version.

Schliessen Sie die Steuerung an und wenn Sie nach den Treibern gefragt werden , finden Sie diese im Verzeichnis c:\Arduino\drivers.

Nachdem der Port erkannt wurde können Sie den Port und Ihrer Prozessor auswählen und den Sketch mit Upload kompilieren und hochladen. Ist dies alles erfolgreich verlaufen, stoppen und starten Sie TAT-Maker neu und der Port des USB-Anschlusses sollte erkannt werden.

## **4.Devicesteuerung**

Prüfen Sie nun die Funktion der Steuerung mittels des Hilfsprogramms

Konfiguration Devicesteuerung

Mit diesem Programm können Sie die Devices 1 – 12 überprüfen. Dieses kleine Programm ist auch durchaus hilfreich für die Reinigung der Ventile oder für das Ablasen der Restflüssigkeit. Verbinden Sie sich mit der Steuerung über die Auswahl des entsprechenden Com-Ports und drücken Sie auf Connect, es sollte dann die Meldung erscheinen ComX opened successfully. Wenn nicht liegt noch ein Problem vor.

Sollte jedoch alles ok sein können sie den Port einschalten über das betätigen der Buttons OFF der dann auf ON wechselt und das Ventil sollte anschlagen. Wenn Sie Port mit einer LED testen wollen sollten Sie an den einzubauenden Widerstand mindestens 1 KOHM denken sowie an eine Stromversorgung der LED, da ihre Steuerungsport nur mit Oktokoppler den Kontak durchschalten.

Wenn nun alles funktioniert und auch die Kamera auslöst können Sie beginnen.

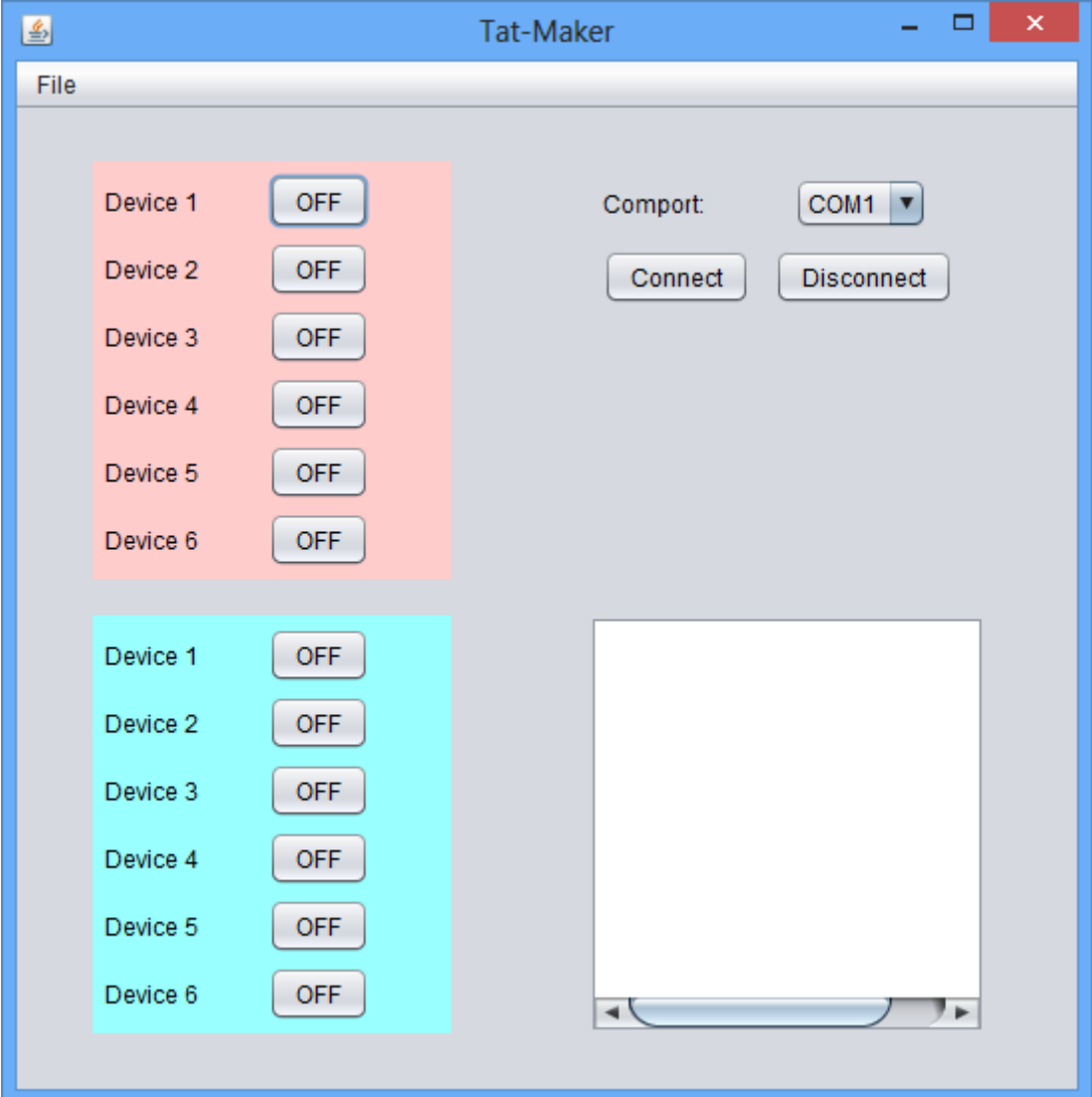

### **5.Aufnahme vorbereiten**

Sie haben nun zwei Möglichkeiten der Aufnahme

 Normal Spezial

### Normal:

hier haben Sie die Möglichkeit bei den ersten 6 Geräten 5 verschiedene Einschaltzeiten mit entsprechender Dauer einzugeben. Die Felder Inkrement an und Inkrement Dauer sind hier nicht aktiv. Bei den Feldern wird die Dauer immer vom Startzeitpunkt aus gerechnet. Des Weiteren müssen Sie beachten, dass die nächste Anschaltzeit mindestens 1 ms grösser sein muss als die letzte Anschaltzeit + deren Dauer. Weiter müssen Sie die Mindestschaltzeiten der Ventile berücksichtigen, dass Sie nicht unter der Mindestschaltzeit fallen. Einige dieser Vorgaben werden abgeprüft und die Felder werden erst akzeptiert wenn alle Bedingungen erfüllt sind. Weiter haben Sie mittels des 1. Feldes die Möglichkeit die gemachten Eingaben von der Ausführung auszuschliessen, denn es werden nur die Zeilen berücksichtigt, die die Auswahl tragen. Beim Autofokus müssen die Anwender von Nikon darauf achten, dass er Autofokus ca. 200ms vor der Auslösung ausgelost wird und gehalten wird, da ansonsten die Kamera nicht auslöst.

Im Feld Anzahl Wiederholungen können Sie die Anzahl de Bildwiederholungen definieren, die sie mit der gemachten Einstellung wiederholen wollen. Die Pause dazwischen definiert den Zeitpunkt vom letzten Bild bis zum nächsten Start. Beachten Sie hier, dass das Wasser im Becken geraume zeit braucht, bis die Oberfläche wieder total ruhig ist.

Im Feld COM1 können Sie den Com-Port ihrer Steuerung einstellen und nach der Feldauswahl wird der Port automatisch verbunden. Im Fehlerfall erscheint eine Fehlermeldung.

Steht nun die Verbindung können Sie mit Senden die gemachten Einstellungen an die Steuerung übertragen. Ja nach Steuerung können sie nun das Bild oder die Serie mit einem Startknopf oder über die Auswahl Starten auslösen.

Wenn die ersten Bilder dann gemacht sind können sie sich dazu entscheiden ob sie die zukünftigen Aufnahmedaten abspeichern wollen oder nicht.

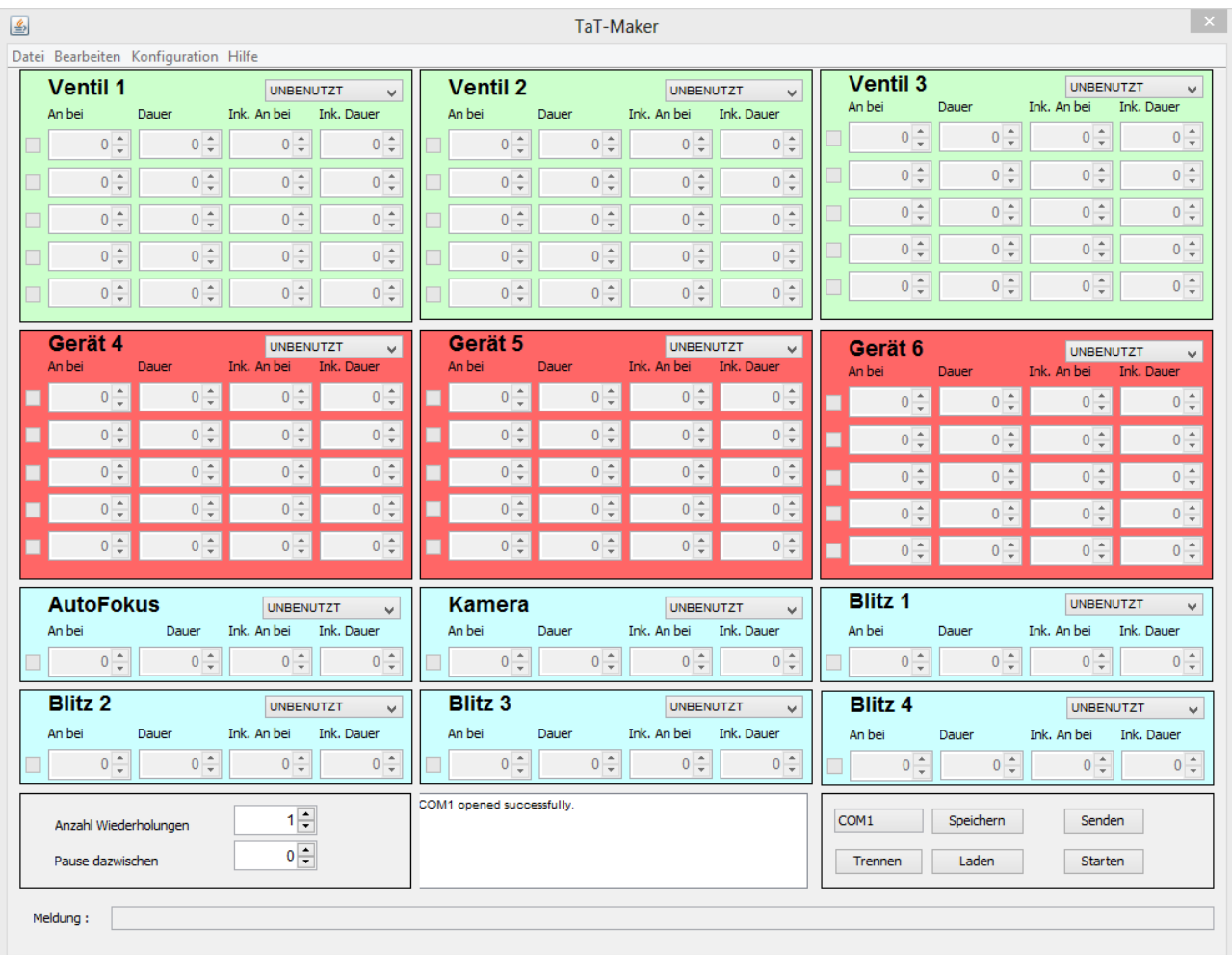

Im Moment sind alle Felder gesperrt. Um ein Feld nutzen zu können muss dem Feld ein Auslöser zugeordnet werden. Wählen Sie nun auf Ventil 1 den Startknopf aus.

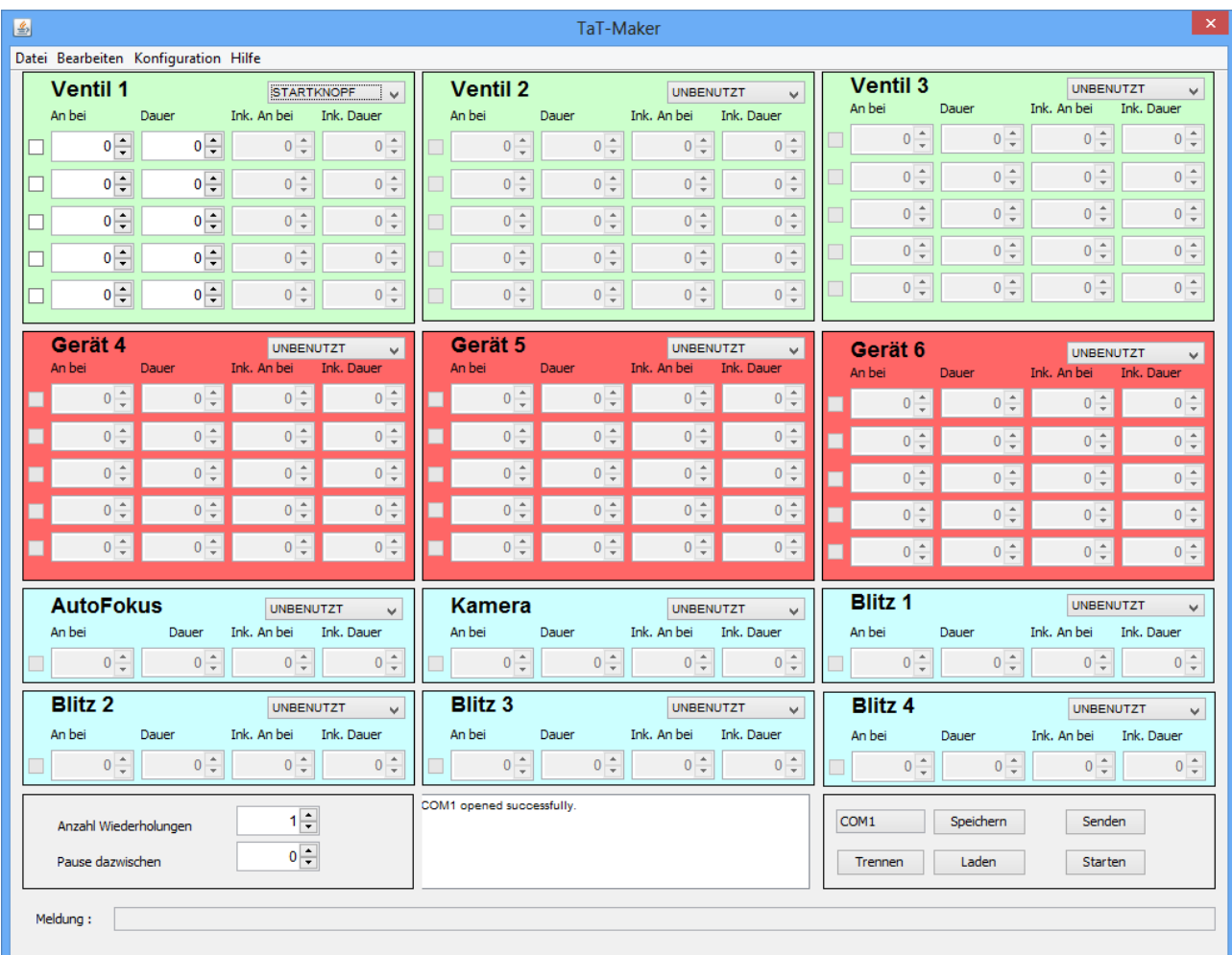

Nun sind die Felder Auswahl An bei und Dauer als Eingabefeld verfügbar. Sie können nun die Auswahl markieren und eine Zeit eintragen.

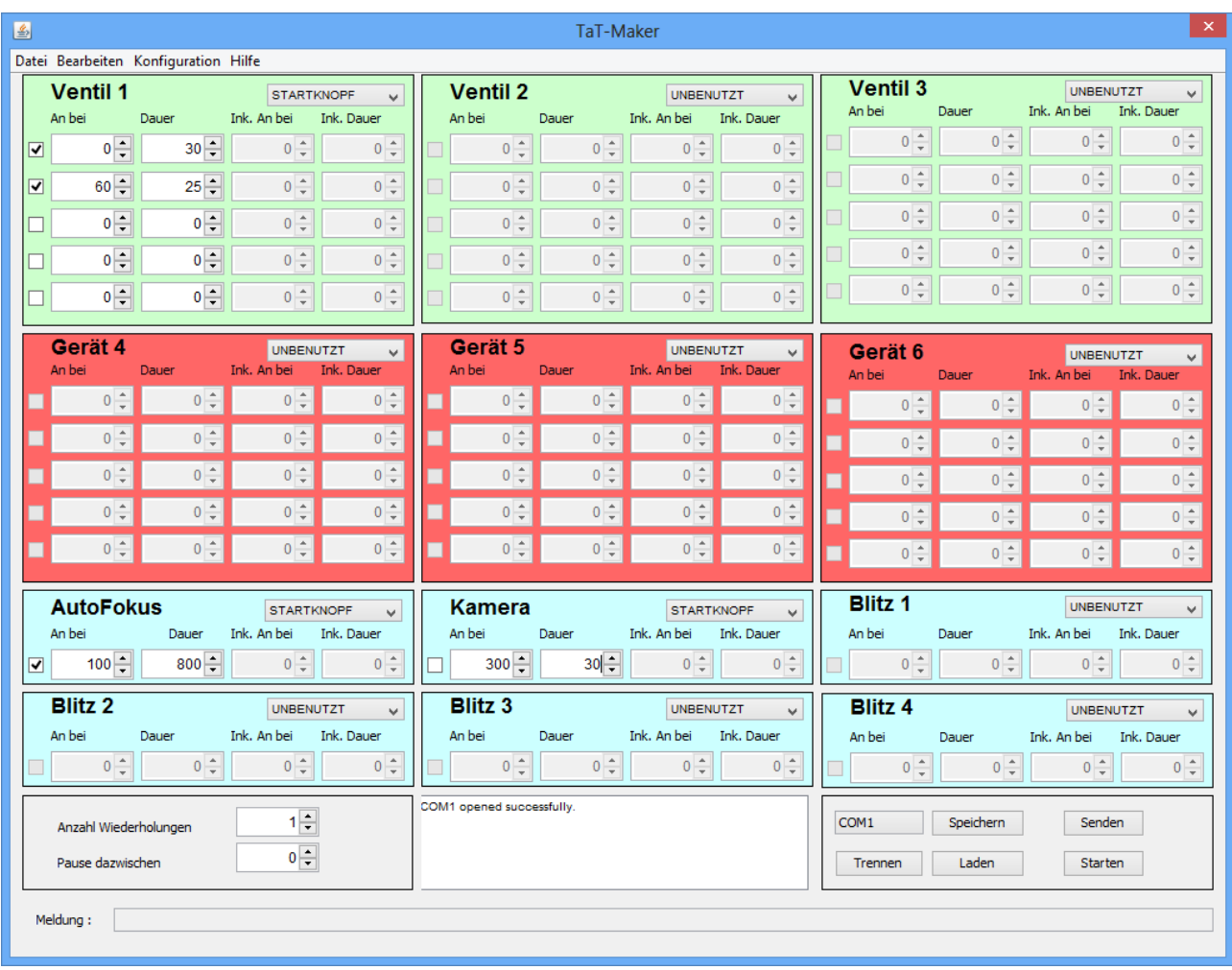

Es sind nun auch die Auswahlfelder des Autofokus und der Kamera gewählt und belegt worden.

### Dies bedeutet:

Ventil 1 löst nach 0 ms nach Drücken des Startknopfes aus und bleibt 30 ms auf. Das Ventil 1 öffnet nach 60 ms nachdem der Startknopf gedrückt wurde und bleibt 25 ms auf. In dieser zeit fallen 2 Tropfen.

Der Auslöser wir nach 100 ms nach Startkopf betätigt und bleibt 800 ms an. Die Kamera löst nach 300 ms aus und bleibt 30 ms an.

Aus Grund der Anzahl wird nur ein Bild aufgenommen. Damit de Ablauf nun starten kann muss die Senden Taste betätigt werden damit die Daten auf die Steuerung übertragen werden.

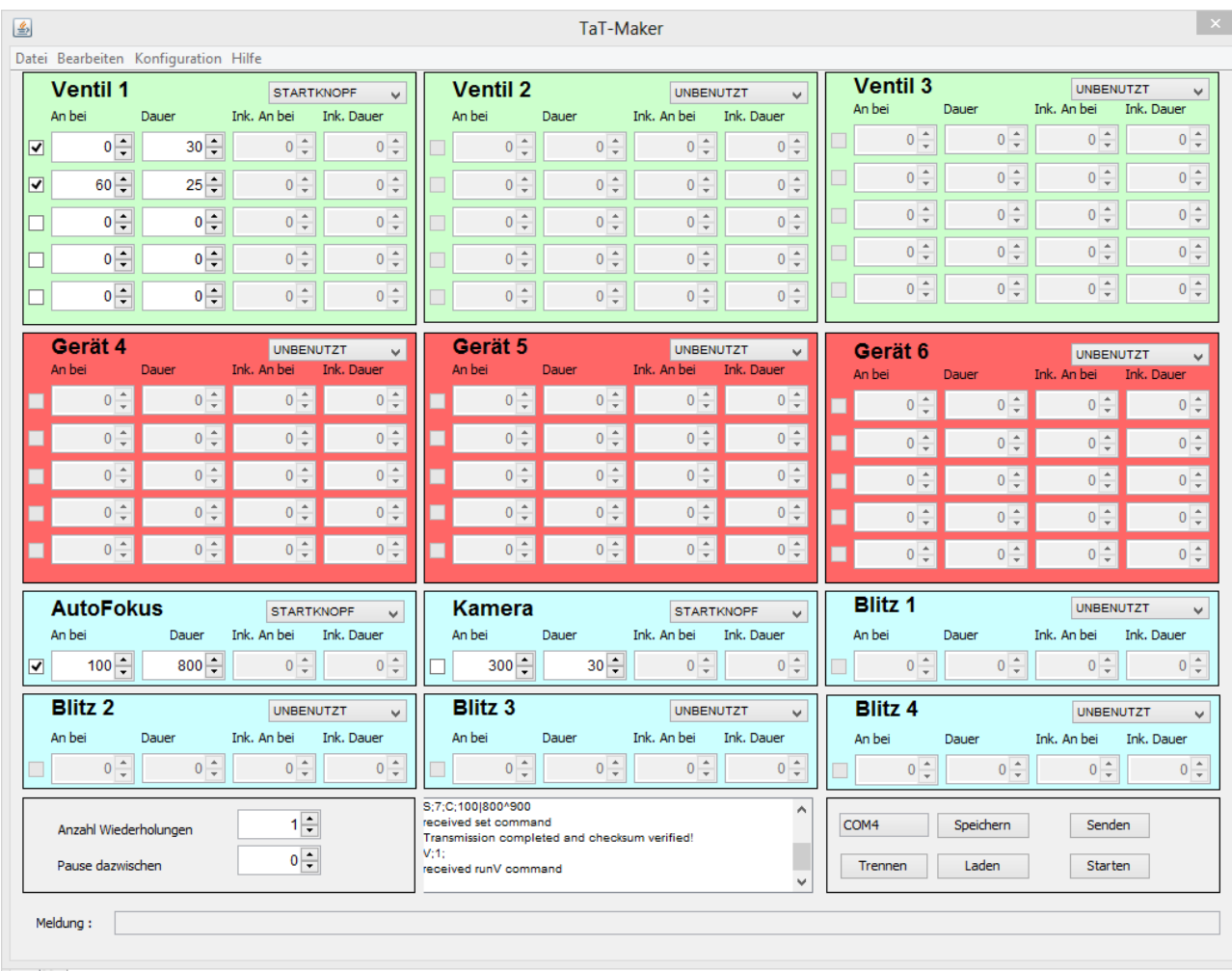

Im Mittleren Feld werden alle Daten sowie Antworten und Fehlermeldungen der Steuerung angezeigt.

Hier werden die folgenden Daten übertragen:

S;2;V;0|30;60|25^115 S;7;C;100|800^900  $V;1;$ 

Dies bedeutet aber dass die Kamera kein Bild aufnimmt da dort die Selektion nicht vorgenommen wurde.

Nachdem dies vorgenommen wurde sieht es dann so aus.

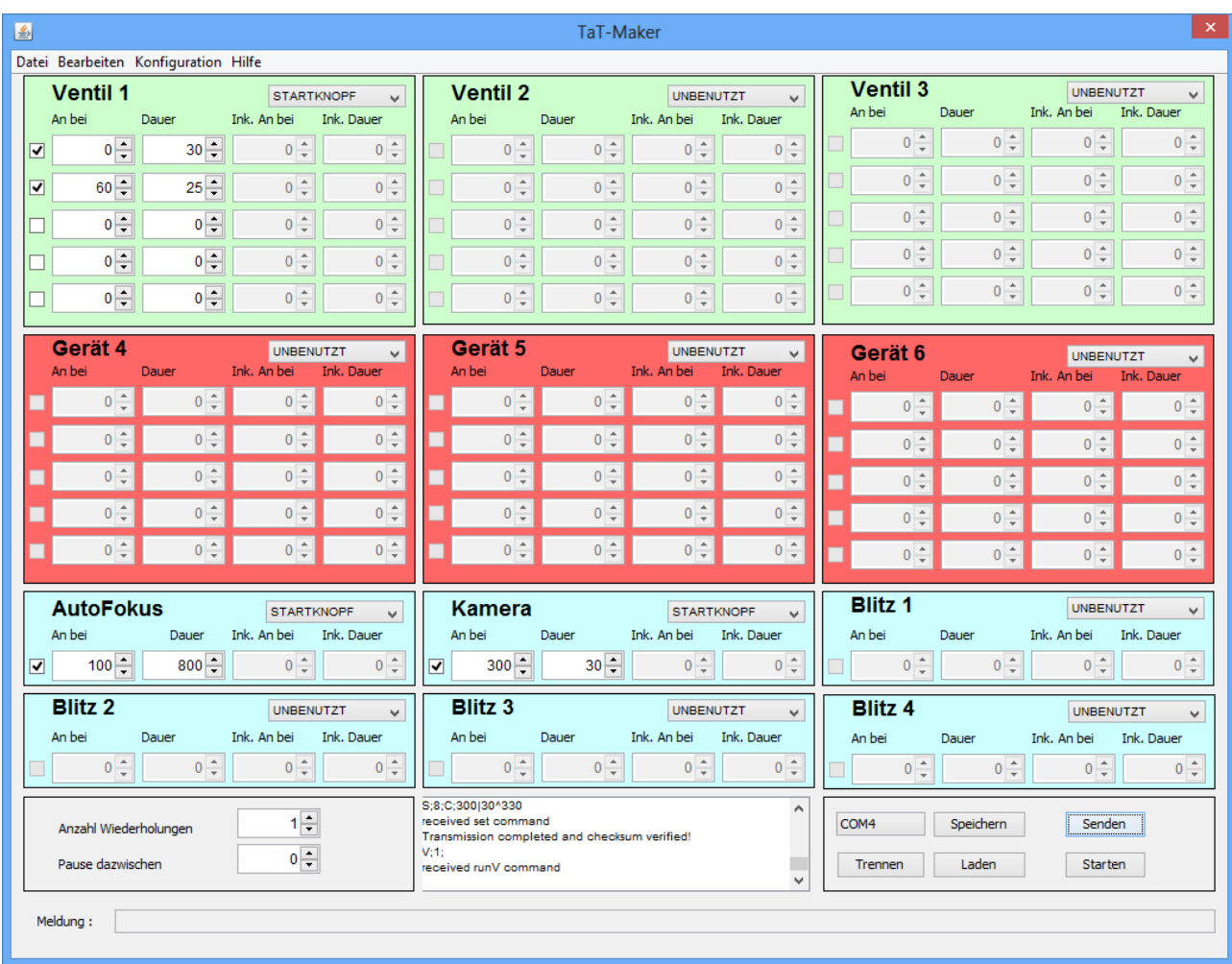

Und es werden nun die folgenden Daten übertragen:

S;2;V;0|30;60|25^115 S;7;C;100|800^900 S;8;C;300|30^330  $V;1;$ 

Wenn Sie nun den Taster zum Starte drücken oder den Starten Button, beginnt der Prozess.

Während der Abarbeitung eines Ablaufes sollten sie keine weiteren Sendevorgänge mehr machen, da dies die Steuerung beeinflusst und den Gesamtablauf nur negativ beeinflusst.

Wird der Startknopf ausgelöst wird ein Kommando übertragen und der Prozess läuft an und im Nachrichtenfeld erscheint:

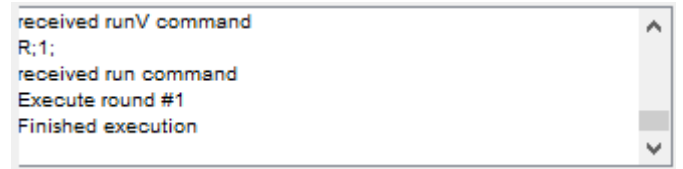

Der Vorgang kann nun beliebig wiederholt werden oder anderst defineirt werden.

Um brauchbare Bilder oder TaT´s zu erreichen tasten sie sich in 5 ms Schritten

langsam heran. Aus eigener Erfahrung kann ich nur sagen, man sollte nicht gleichzeitig an mehren Parametern ändern.

Um an diesem Beispiel zu bleiben drücken Sie nun einmal auf Konfiguration und Normal/Spezial

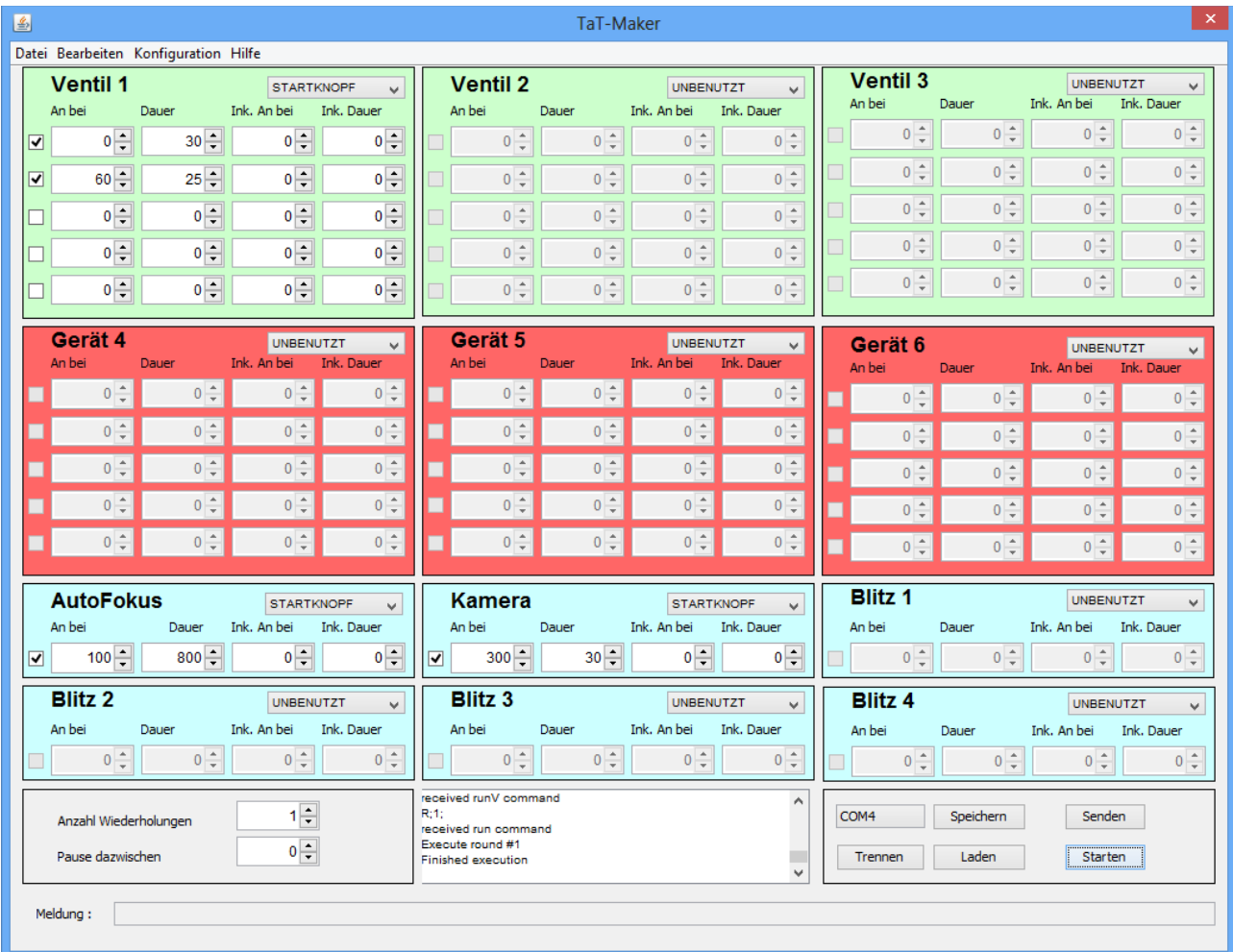

Es werden nun die Felder Inkrement an und Dauer eingeblendet für die Eingabe.

Geben Sie nun im Parameter Ink.Dauer 1. Feld 5ms ein.

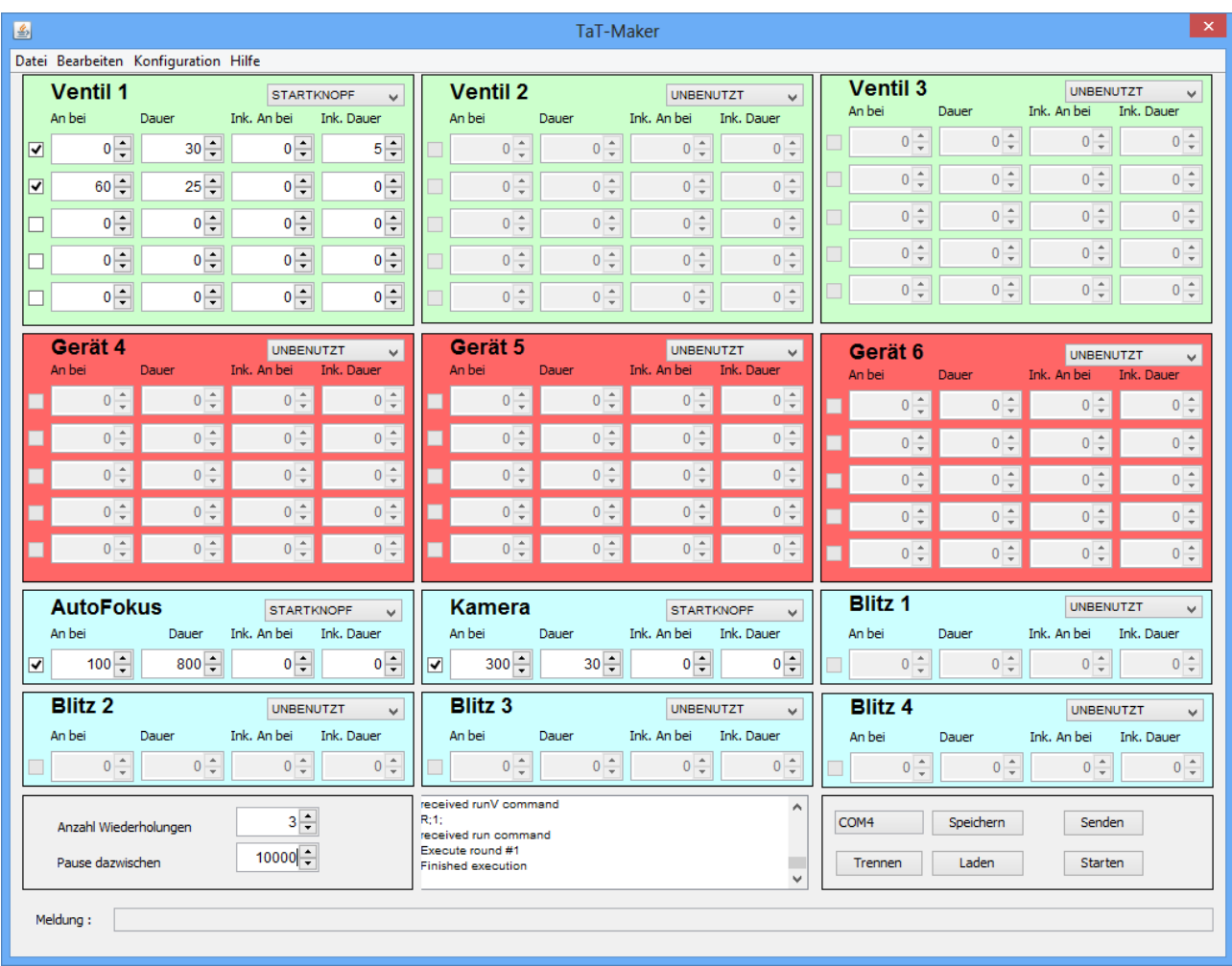

In den Felder Anzahl Wiederholungen steht nun 3 und in Pause dazwischen 10000ms. Die bedeutet dass insgesamt Bilder aufgenommen werden mit folgenden Zeiten des Ventils 1:

AN Dauer 00 30 60 25 300 Bild aufnehmen 10 Sekunden warten 00 35 60 25 300 Bild aufnehmen 10 Sekunden warten 00 40 60 25 300 Bild aufnehmen fertig.

Die selben Veränderung können Sie an allen anderen Feldern ebenfalls vornehmen und somit ergeben sich schnell unüberschaubare Vorgänge, deshalb ändern Sie mit Vorsicht. Damit Sie dabei den Überblick behalten können Sie die Überwachungsdatei einschalten, mittels Bearbeiten und

Übergabeordner.

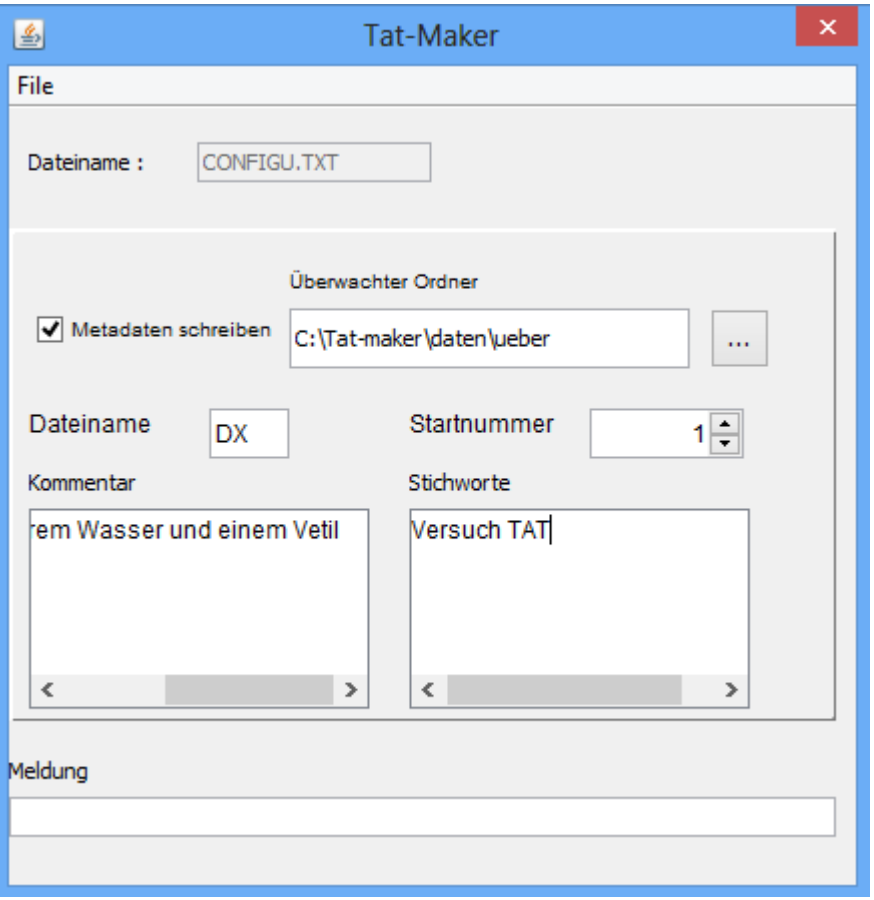

In dieser Maske geben Sie an wo die Übergabedateien gespeichert werden sollen. Die der Dateiname der Kameradaten beginnt und was das erste aufzunehmende Bild für eine Nummer hat. Prüfen Sie diese Daten bitte vor den Aufnahmen immer nach. Die Aufzeichnung erfolgt nur wenn das Feld Metadaten schreiben ausgewählt wurde.

Bei einer Aufnahmenabfolge wird nur eine Datei zu Beginn des Prozesses mit den Daten des Schirmes geschrieben. Sie wird im Format CSV abgespeichert, so dass in Excel leicht eingesehen werden kann. Weiter wird eine Datei mit der Endung DRO geschrieben die die gemachten Eingaben enthält, so dass de Schirm nicht neu eingegeben werden muss sondern einfach geladen werden kann.

Sie haben nun alles um hoffentlich viele schöne Bilder auszulösen.

### **6.Steuerbefehle**

Ventil:

**S;Port-id;Port-Typ;Anbei|Dauer;An bei| Dauer^Cecksumme** oder **T;Port-id;Port-Typ;Anbei|Dauer/Ink. An bei|Ink.Dauer;An bei| Dauer/Ink. An bei|Ink.Dauer^Cecksumme** Port-Id

kann sein 0 bis 13 oder A0 bis A5

Port-Typ: **V**=Ventil C=Kamera oder Auslöser **F**= Blitz

weitere Befehle:

**V;Anzahl;Wiederholungen;**

oder

#### **R;Anzahl;Wiederholungen;**

Eine genaue Befehlsaufstellung wird bei Bedarf noch nachgereicht.